# **Практическая работа № 2 Добавление функции управления**

*Цель работы* – научиться создавать графический элемент, позволяющий реализовать ввод числовых значений с клавиатуры, а также графический элемент, предназначенный для совместного просмотра изменений значений каналов узла во времени и отслеживания предыстории – тренд.

#### *Порядок выполнения работы*

Введем в состав графического экрана ГЭ, позволяющий реализовать ввод числовых значений с клавиатуры. Создадим новый аргумент шаблона экрана для их приема.

#### *Редактирование графического экрана*

- вызовем графический экран на редактирование;
- на инструментальной панели графического редактора выберем ЛК

иконку ГЭ Кнопка  $-\frac{|\text{OK}|}{|\text{OK}|}$ ;

• с помощью мыши разместим  $\Gamma \Theta$  в поле экрана под  $\Gamma \Theta$ 

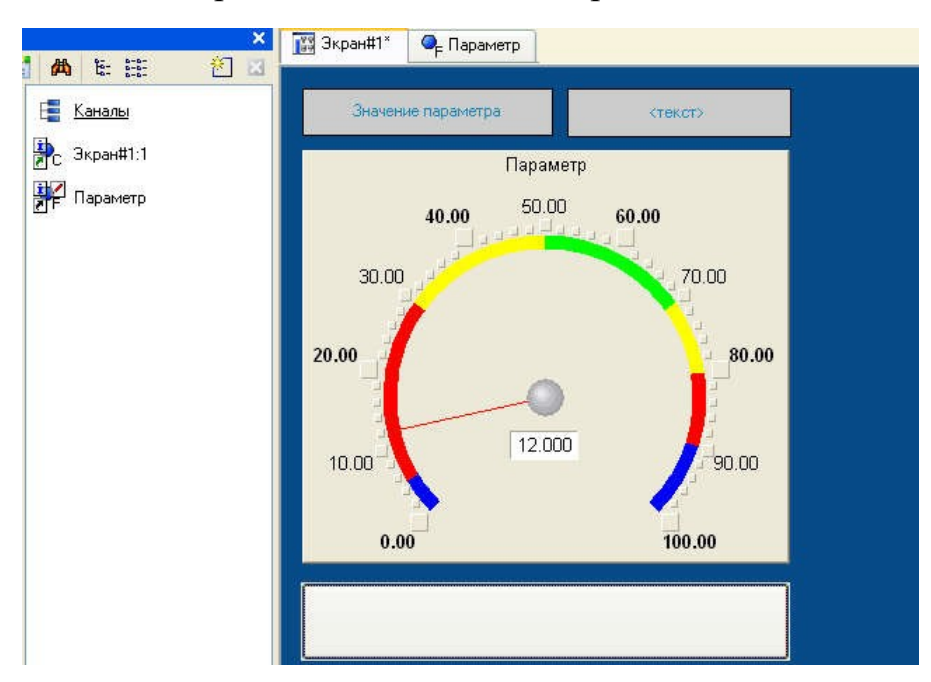

Рисунок 1- Графический экран

• перейдем в режим редактирования  $\frac{1}{N}$ , выделим ГЭ **OK** ЛК и вызовем окно его свойств:

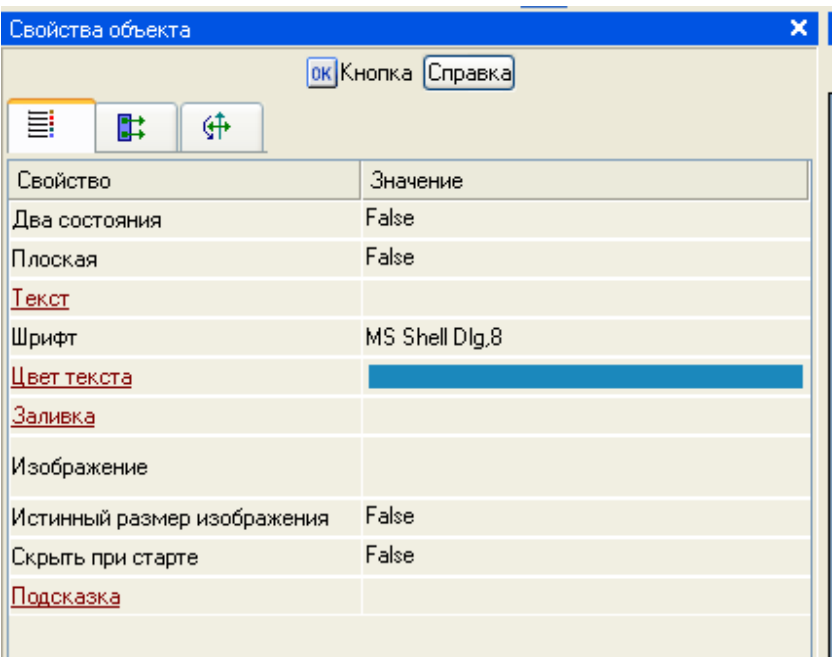

Рисунок 2- Редактирование графического экрана

- в поле «**Текст**» введем надпись «**Управление**»;
- откроем бланк «События» **и** ПК раскроем меню «По нажатию (**mousePressed**)»;
	- выберем из списка команду «**Добавить Передать значение»**;

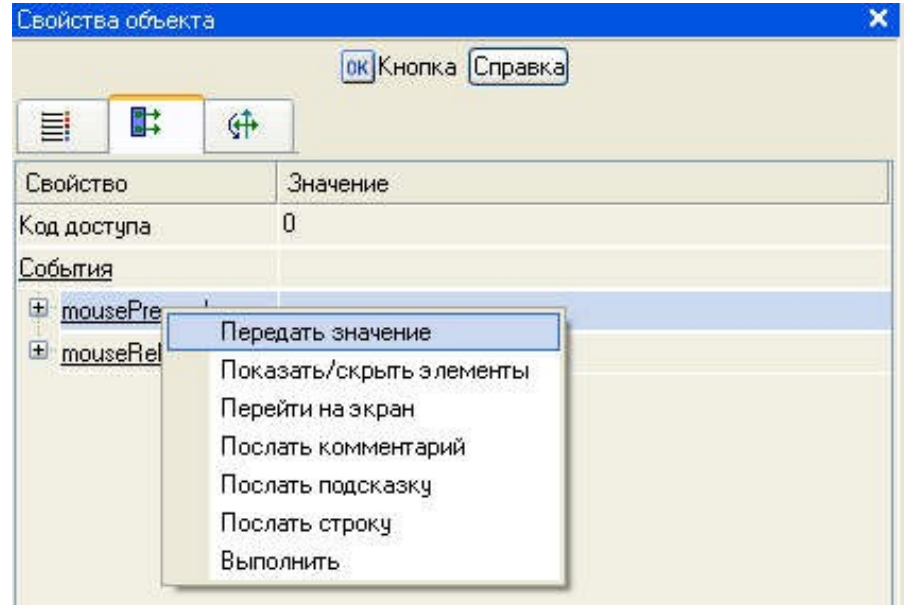

Рисунок 3- Свойства объекта

• в раскрывшемся меню настроек выбранной команды в поле «**Тип** 

**передачи**» выберем из списка «**Ввести и передать**»:

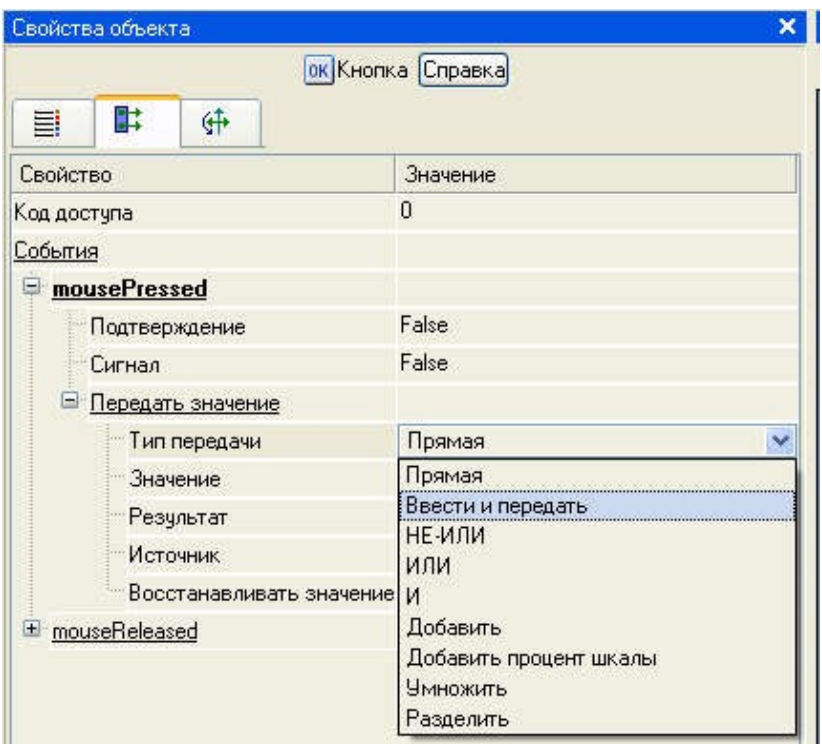

Рисунок 4- Редактирование свойств

• щелчком ЛК в поле «**Результат**» вызовем табличный редактор

#### аргументов;

• создадим еще один аргумент и зададим ему имя «**Управление**»;

| Свойства объекта<br>$\times$     |                   |                                            | ×<br>Навигатор проекта<br><b>1% Экран#1*</b><br>$Q_{\rm F}$ (            |                    |                                    |          |           |        |               |            |
|----------------------------------|-------------------|--------------------------------------------|--------------------------------------------------------------------------|--------------------|------------------------------------|----------|-----------|--------|---------------|------------|
| ок Кнопка Справка<br>計<br>併<br>目 |                   |                                            | $\mathbf{b} \cdot \mathbf{X} \cap \mathbf{A} \cap \mathbf{B}$<br>Pecypcы |                    | 窗口<br>$E = 32$<br>曲<br>崖<br>Каналы |          |           |        | Значение пара |            |
| Свойство                         | Значение          |                                            |                                                                          |                    | <b>В Шаблоны_программ</b>          |          | Экран#1:1 |        |               |            |
| Код доступа                      | 0                 | <b>В Свойства привязки</b>                 |                                                                          |                    |                                    |          |           |        |               |            |
| События                          |                   |                                            |                                                                          |                    |                                    |          |           |        |               |            |
| mousePressed                     |                   |                                            |                                                                          |                    | <b>b</b> 入 句 器器 へ 一 h m 内          |          |           | 一两两    |               |            |
| Подтверждение                    | False             | Имя                                        | Тип                                                                      | <b>Типданных</b>   | Значение по умолчанию              | Привязка | Флаги     | Группа | Ед.измерения  | Комментарі |
| Сигнал                           | False             | Параметр                                   |                                                                          | <b>JaIN RUREAL</b> |                                    |          |           |        | $\ldots$      |            |
| $\Box$<br>Передать значение      |                   | Uправление [Jain RunREAL                   |                                                                          |                    |                                    |          |           |        | $\cdots$      |            |
| Тип передачи                     | Ввести и передать |                                            |                                                                          |                    |                                    |          |           |        |               |            |
| Значение                         |                   |                                            |                                                                          |                    |                                    |          |           |        |               |            |
| Результат                        |                   |                                            |                                                                          |                    |                                    |          |           |        |               |            |
| Источник                         | $\ldots$          |                                            |                                                                          |                    |                                    |          |           |        |               |            |
| Восстанавливать значение False   |                   |                                            |                                                                          |                    |                                    |          |           |        |               |            |
| El mouseReleased                 |                   |                                            |                                                                          |                    |                                    |          |           |        |               |            |
|                                  |                   |                                            |                                                                          |                    |                                    |          |           |        |               |            |
|                                  |                   |                                            |                                                                          |                    |                                    |          |           |        |               |            |
|                                  |                   |                                            |                                                                          |                    |                                    |          |           |        |               |            |
|                                  |                   |                                            |                                                                          |                    |                                    |          |           |        |               |            |
|                                  |                   | $\left  \mathbf{L} \right $<br><b>THIE</b> |                                                                          |                    |                                    |          |           |        |               |            |
|                                  |                   | Отвязать<br>Отмена<br>Готово               |                                                                          |                    |                                    |          |           |        |               |            |

Рисунок 5- Свойства привязки «**Управление**»

• изменим тип аргумента на «**IN/OUT»**, кнопкой «**Готово»** подтвердим привязку атрибута ГЭ к этому аргументу:

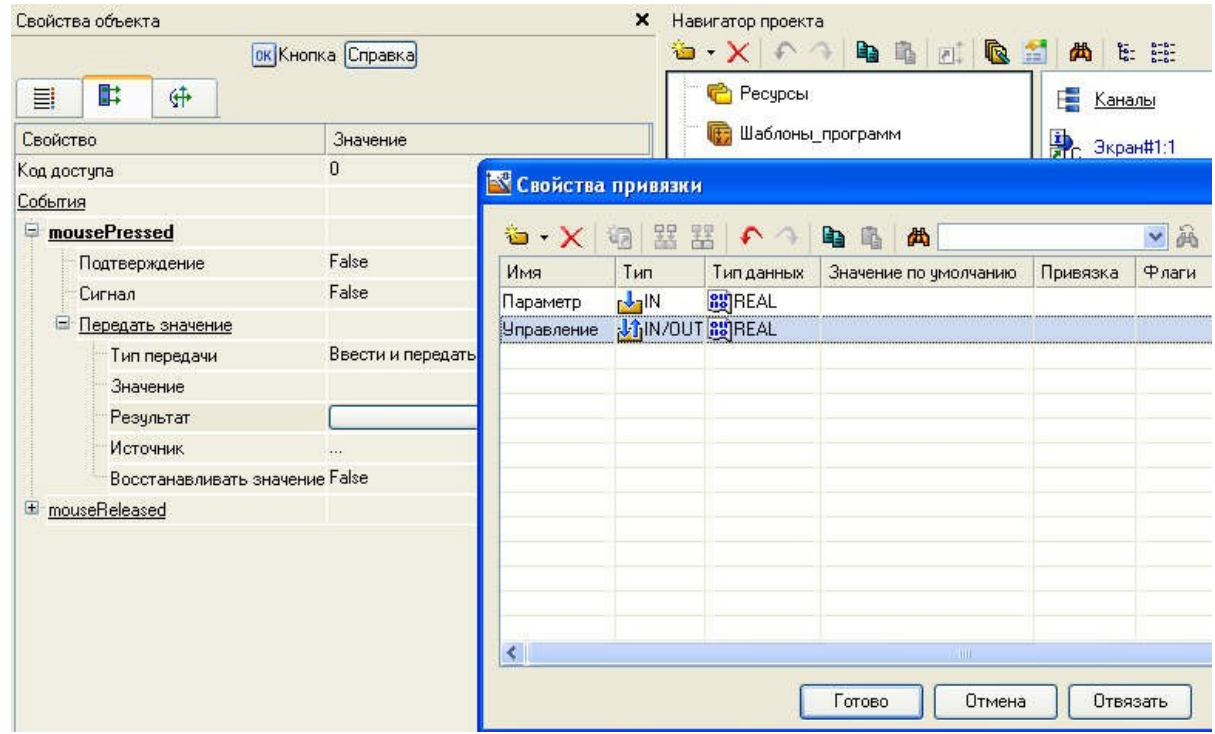

Рисунок 6- Изменение типа аргумента «**Управление**»

• закроем окно свойств ГЭ

Далее выполним размещение ГЭ «**Текст**» для отображения вводимого с клавиатуры значения. Воспользуемся уже имеющимся на графическом экране ГЭ путем его копирования/вставки и перепривязки. Для этого:

• выделим ЛК ГЭ «**Текст**», выполненный для отображения аргумента «**Параметр**»:

• с помощью иконки на панели инструментов или комбинацией клавиш «Ctrl+C» скопируем выделенный ГЭ «**Текст**» в буфер обмена;

• далее с помощью иконки  $\Box$  или комбинацией клавиш «Ctrl+V» извлечем копию ГЭ из буфера обмена и поместим ее на графический экран;

• переместим, удерживая нажатой ЛК, копию ГЭ «**Текст**» справа от размещенного на экране ГЭ «**Кнопка**»;

• двойным щелчком ЛК на перемещенном ГЭ «**Текст**» откроем окно его свойств;

• двойным щелчком ЛК на строке «**Текст**» вкладки основных свойств

перейдем к настройке динамизации данного атрибута ГЭ;

• в правом поле строки «**Привязка**» щелчком ЛК откроем табличный редактор аргументов шаблона экрана;

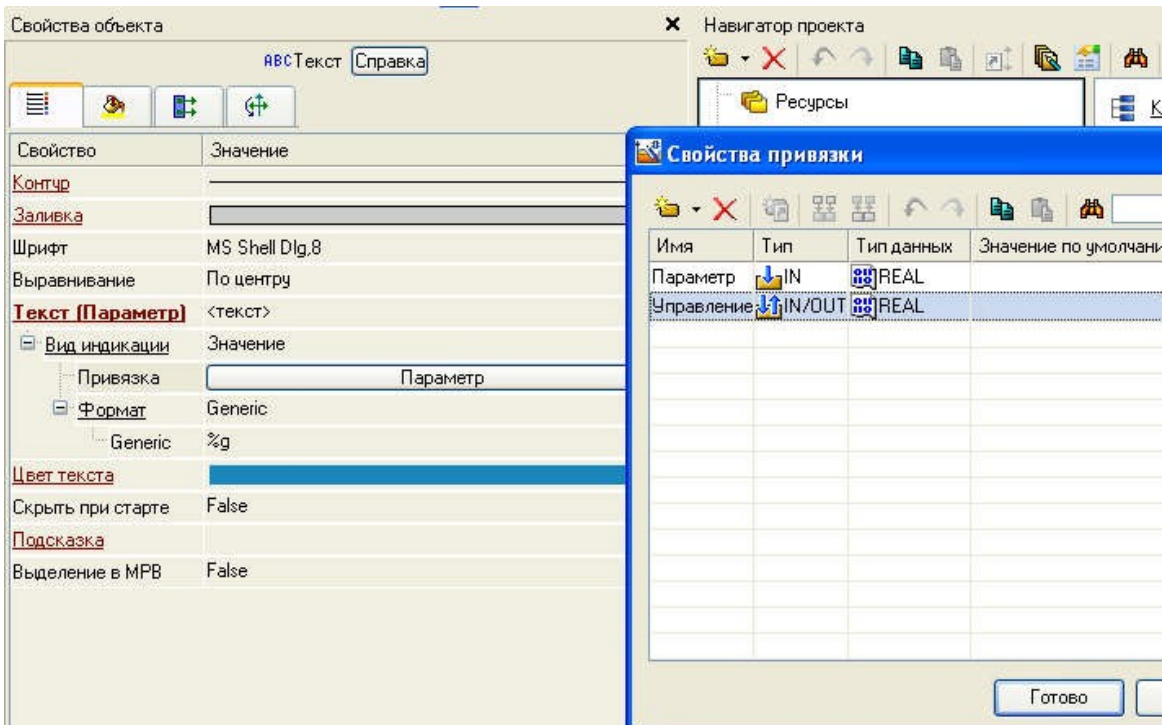

Рисунок 7- **Свойства привязки**

• выделим ЛК в списке аргумент «**Управление**» и щелчком ЛК по экранной кнопке «**Готово**» подтвердим привязку атрибута ГЭ «**Текст**» к данному аргументу шаблона экрана;

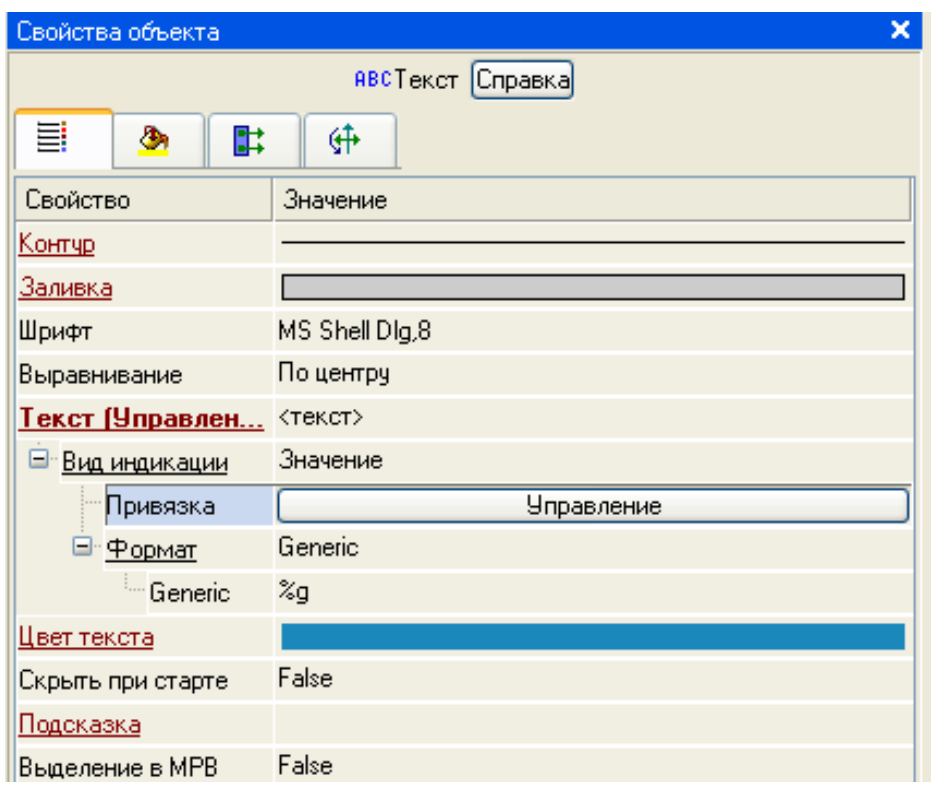

Рисунок 8- Редактирование «**Свойства объекта**»

• закроем окно свойств ГЭ «**Текст**».

### *Привязка аргумента экрана к каналу*

Создадим по аргументу «**Управление**» шаблона экрана новый канал, отредактируем привязку атрибута канала к аргументу шаблона экрана. Для этого:

• в слое «**Система**» откроем узел «**RTM\_1**»;

• щелчком ПК вызовем через контекстное меню свойства компонента «**Экран#1**»:

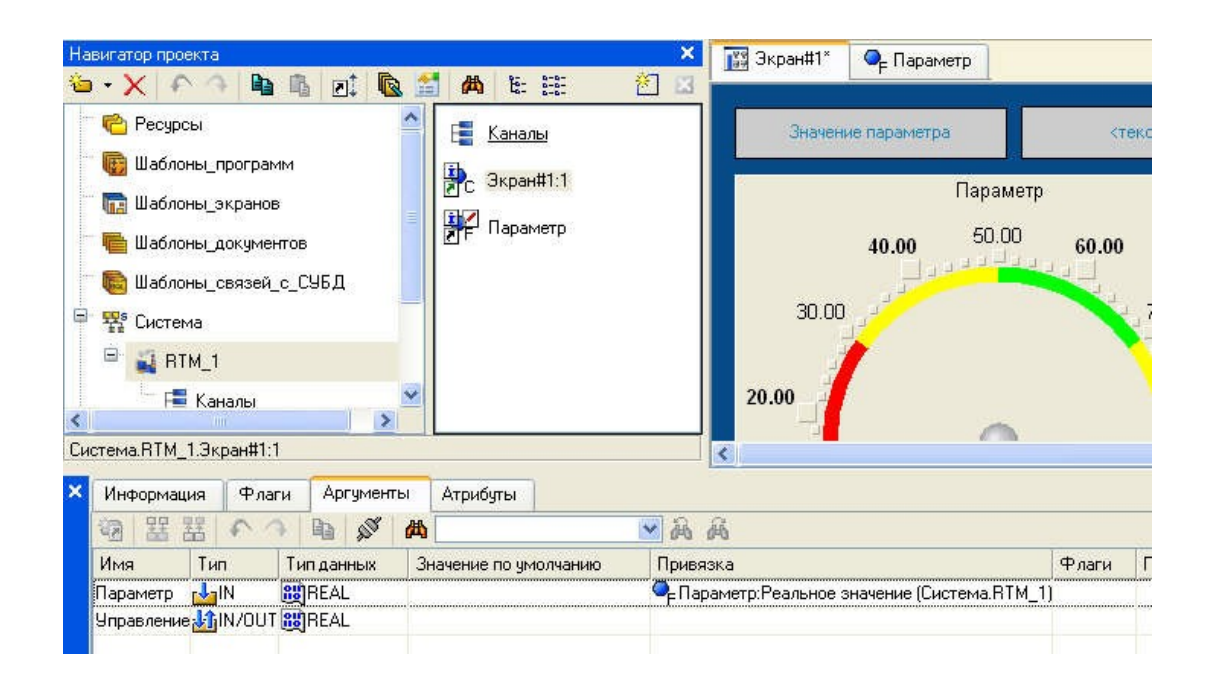

Рисунок 9- **Навигатор проекта**

• выберем вкладку «**Аргументы**», ЛК выделим аргумент «**Управление**» и с помощью «иконки» **«<sup>н</sup>е выполним автопостроение** канала;

• в результате в узле «**RTM\_1**» ,будет создан канал с именем

«**Управление**»:

![](_page_6_Picture_5.jpeg)

Рисунок 10- Редактирование вкладки «**Аргумент**»

• двойным щелчком ЛК в поле «**Привязка**» аргумента «**Управление**» вызовем окно настройки связи, выберем в нем атрибут «**Входное значение**» канала «**Управление**» и кнопкой «**Привязка**» подтвердим связь аргумента экрана «**Управление**» с атрибутом «**Входное значение**» канала

![](_page_7_Picture_93.jpeg)

![](_page_7_Picture_94.jpeg)

Рисунок 11- Настройка связи

• закроем окно свойств компонента «**Экран#1**».

## *Размещение ГЭ «Тренд»*

Дополним созданный экран новым ГЭ для совместного просмотра изменений значений каналов узла во времени и отслеживания предыстории – трендом.

В правой части графического экрана разместим ГЭ «**Тренд**» **Вида** для вывода значений «**Параметр**» и «**Управление**».

![](_page_8_Figure_0.jpeg)

Рисунок 12- Размещение ГЭ «**Тренд**»

Основные свойства ГЭ оставим заданными по умолчанию. Перейдем во вкладку **ВАРИСТИЕМ** и, выделив ЛК строку «**Кривые**», с помощью ПК создадим две новых кривых. Настроим для них привязки к существующим аргументам, толщину и цвет линий:

![](_page_9_Picture_62.jpeg)

Рисунок 13- Редактирование свойств ГЭ

![](_page_9_Figure_2.jpeg)

![](_page_9_Figure_3.jpeg)

![](_page_9_Figure_4.jpeg)

#### *Запуск проекта*

• Сохраним проект;

• на инструментальной панели выберем ЛК для запуска проекта в реальном времени;

• с помощью иконки на инструментальной панели запустим проект на исполнение.

Теперь с помощью кнопки «**Управление**» вводим величину управляющего воздействия, равную 55, и наблюдаем результат в соседнем поле и тренде:

![](_page_10_Figure_5.jpeg)

Рисунок 15- Запуск «**Проекта**»